## Microsoft Edge キャッシュの削除

1. Microsoft Edge を起動。画面右側の「×」ボタンの下の「・・・」マークを押し、「設定」を選択する。

「設定」画面の「プライバシー、検索、サービス」を選択する。画面を下にスクロールし、「閲覧データをクリア」ブロックの「クリアするデータの選択」を押す。

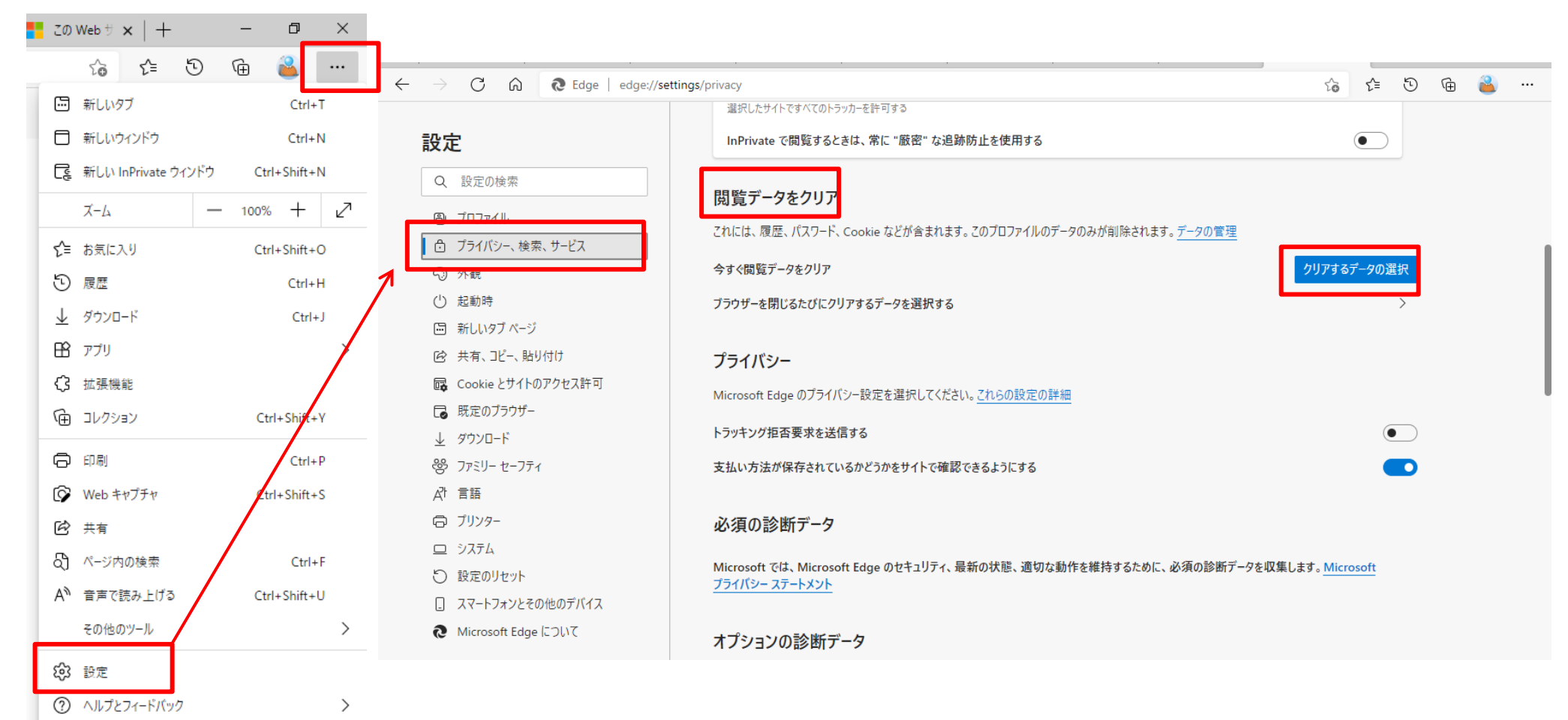

## Microsoft Edge キャッシュの削除

2.「閲覧データをクリア」画面が開くので、「時間の範囲」に「全ての期間」を選択し、

「閲覧の履歴」「Cookie およびその他のサイトデータ」「キャッシュされた画像とファイル」の 3 つのチェックボックスにチェックを入 れ「今すぐクリア」を押す。

削除が完了すると「閲覧データをクリア」画面が自動で閉じる。

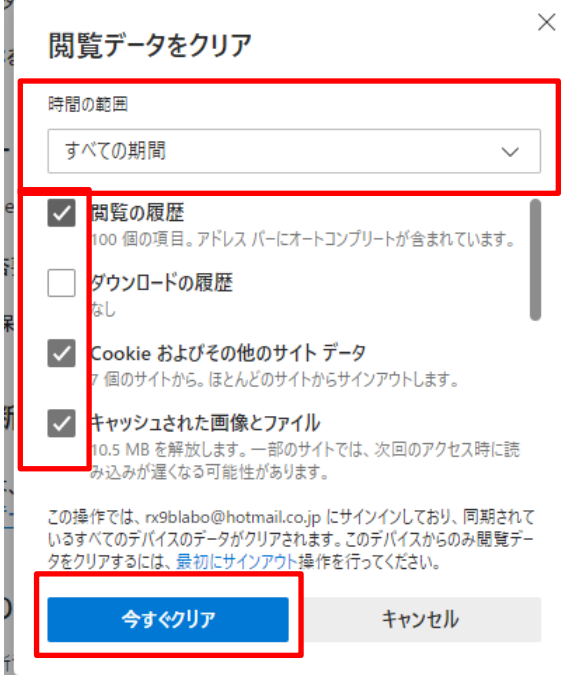

3.ブラウザの「×」ボタンを押し、Microsoft Edge のブラウザを閉じる。

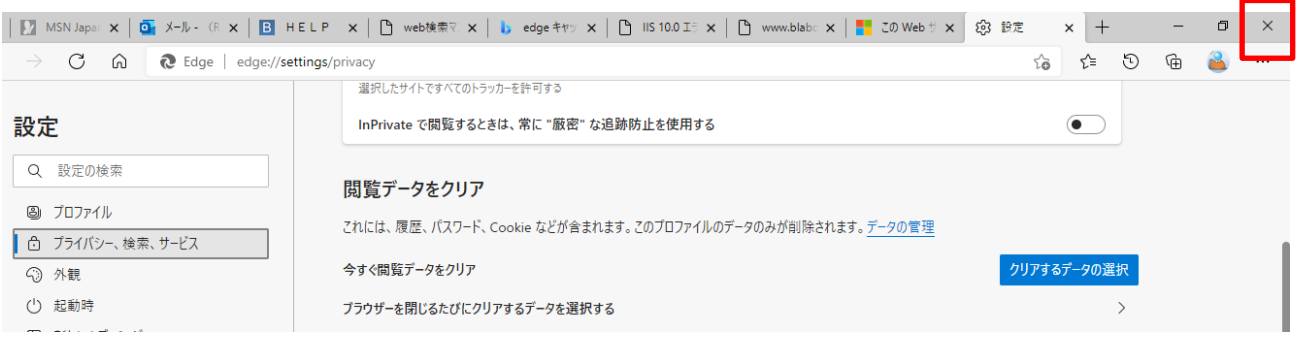

以上